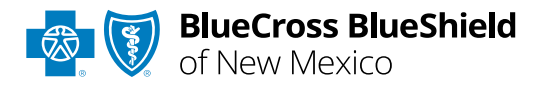

# Claim Inquiry Resolution User Guide

*The CIR function is unavailable for Medicare Advantage claims.*

#### **Claim Inquiry Resolution (CIR)**

is accessible via a tab in our Electronic Refund Management (eRM) portal. The CIR function provides a method for inquiry submission related to High-Dollar, Pre-Pay Review requests for most Host (BlueCard® out-of-area) claims (Medical Records and/or Itemized Bills) handled by BCBSNM.

*You must be enrolled in eRM to gain access to the CIR function. Refer to the [eRM page t](https://www.bcbsnm.com/provider/education-reference/education/tools/erm)o learn how to complete the onboarding process for enrollment.*

#### **Not registered with Availity® Essentials?**

Complete the online guided registration process today via [Availity,](http://www.availity.com/) at no cost.

*Jan. 2024*

Blue Cross®, Blue Shield® and the Cross and Shield Symbols are registered service marks of the Blue Cross and Blue Shield Association, an association of independent Blue Cross and Blue Shield Plans. Blue Cross and Blue Shield of New Mexico, a Division of Health Care Service Corporation, a Mutual Legal Reserve Company, an Independent Licensee of the Blue Cross and Blue Shield Association

### Claim Inquiry Resolution User Guide Topics **Page 2 of 7**

**The following instructions show how users access Claim Inquiry Resolution via Availity Essentials.** 

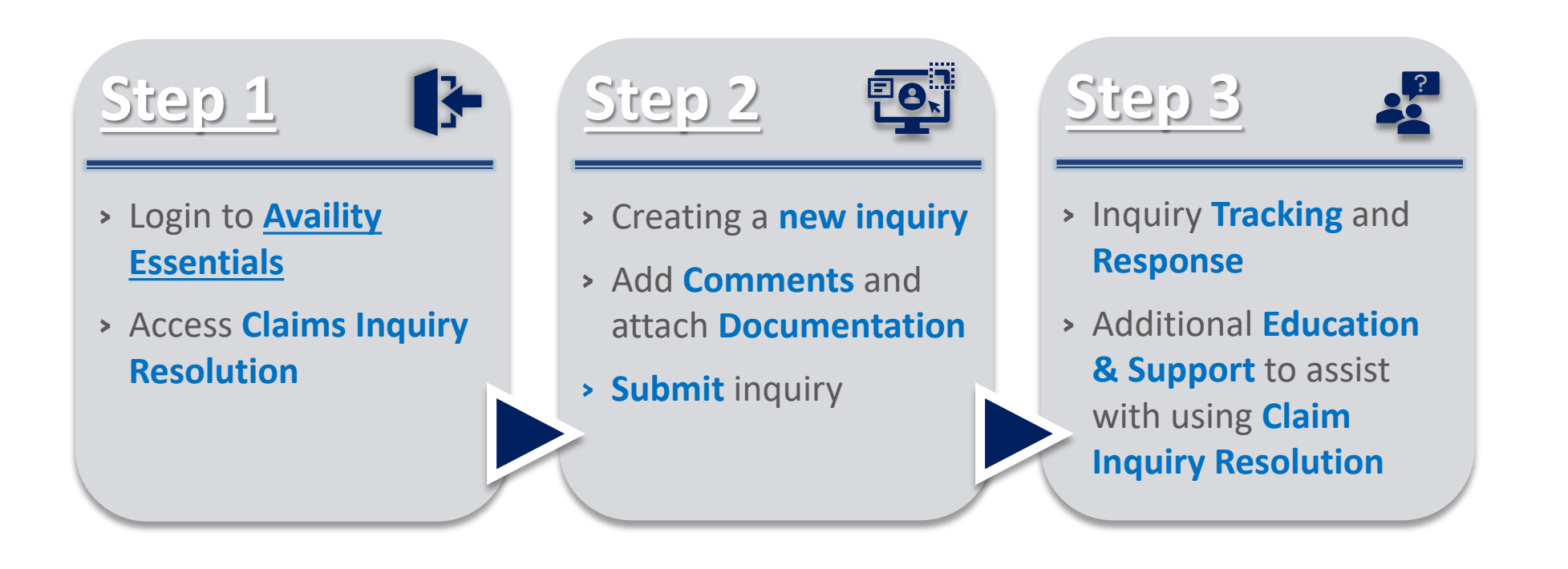

### <span id="page-2-0"></span>**Step 1:** Claim Inquiry Resolution Access **Page** 3 of 7

More  $\vee$ 

Payer Spaces v

**BlueCross BlueShield** of New Mexico

News and Announcements

Assigned users can access this tool by following the instructions below:

- Go to **[Availity](http://www.availity.com/)**  $\triangleright$
- Select **Availity Essentials Login**   $\triangleright$
- Enter User ID and Password
- Select **Log in**   $\triangleright$

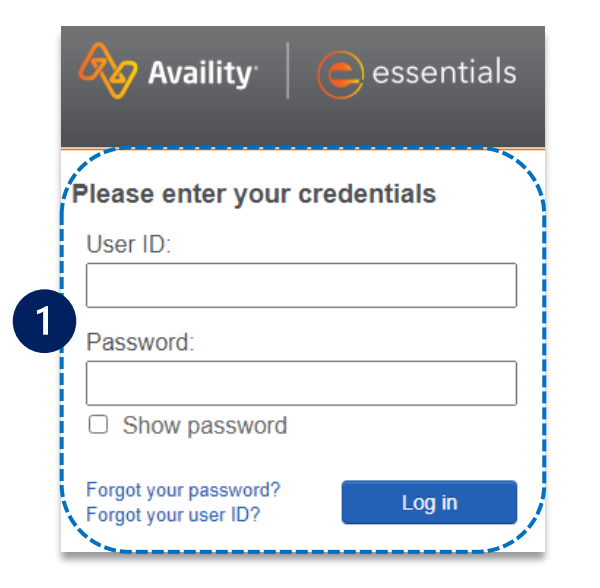

- Select **Payer**   $\overline{2}$ **Spaces** from the navigation menu
	- Choose **Blue Cross and Blue Shield of New Mexico**
- In BCBSNM Payer Spaces, select the  $3<sup>1</sup>$ **Applications** tab
	- Next, select **Refund Management – eRM**

 $\mathcal{A}_{\mathcal{S}}$  Availity

Patient Registration ~

Home

A Notifications

Claims & Payments  $\sim$ 

 $\heartsuit$  My Favorites  $\vee$ 

My Providers  $\vee$ 

Applications

Reporting

**Resources** 

♡ Refund Management -eRM

Itemized Bill Prepay Review.

Claim Inquiry Resolution is limited to

#### *Quick Tips:*

- → *Contact your Availity Administrator if Refund Management – eRM is not listed in the Applications menu. Identify your Availity Administrator by referring to My Administrators under My Account Dashboard on the Availity home page.*
- → *New users must complete the onboarding form and email verification to gain access to the eRM system.*

<span id="page-3-0"></span>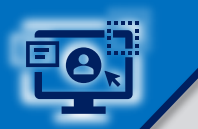

 $2<sup>1</sup>$ 

### **Step 2: Creating a New Inquiry**

Select the **Claim Inquiry Resolution** tab

Select **Create New Claim**   $\triangleright$ **Inquiry** 

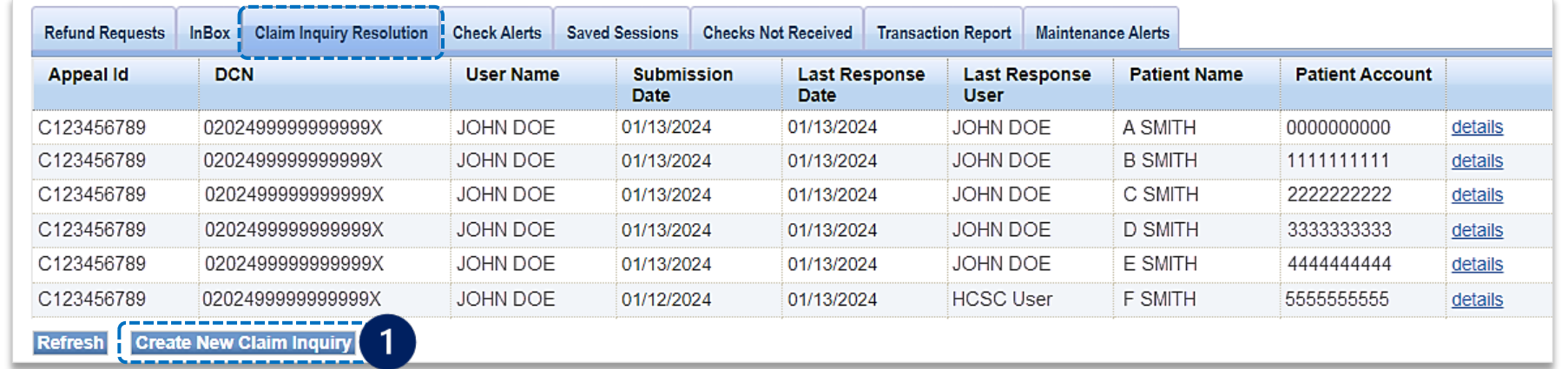

- For the **NPI #**, select the appropriate **Type 2 Billing NPI** from the drop-down list
- Enter the **13-digit BCBSNM claim number**
- Select **HOST I-BILL HIGH-DOLLAR PRE-PAY**   $\begin{array}{c}\n\hline\n\end{array}$ **REVIEW** from the **Claim Inquiry Reason Codes** drop-down list
- Click **Show More Fields** to **Continue**  $\begin{array}{c}\n\hline\n\end{array}$

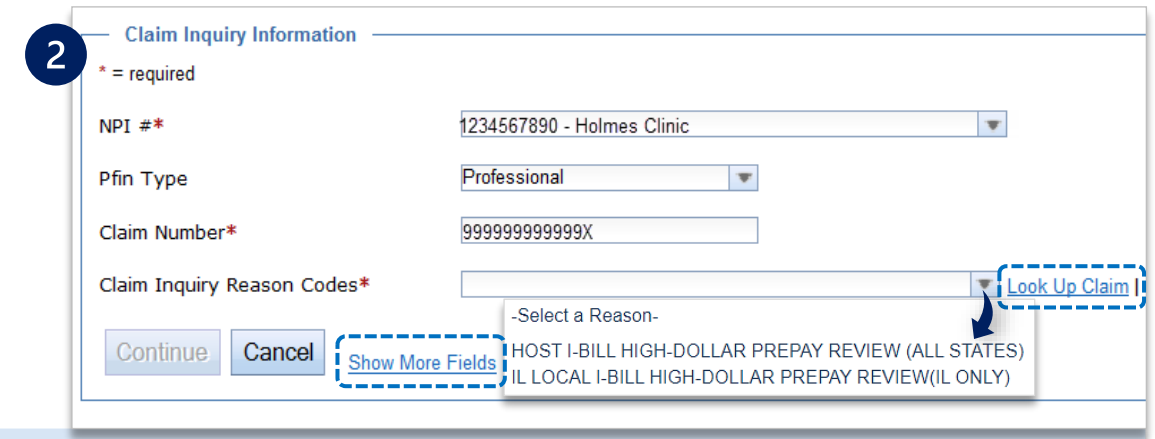

#### *Quick Tips:*

- → *If your claim was processed within the last 18 months, select Look Up Claim to populate the Subscriber ID, Group Number, Patient Account, Patient Name and Date of Service on the next screen.*
- → *If your claim processed prior to 18 months, select Show More Fields to manually enter this information on the next screen.*

Enter the associated **claim data** in the required fields

 $3<sup>1</sup>$ 

- Enter rationale in the **Comments** field and specify if the needed **itemized bill** has been **uploaded** or **faxed**
- There are two way to send **Supporting Documentation** to BCBSNM:
	- **Add File**  select the **Add File** and **Browse** buttons to upload applicable document(s)
	- **Fax** select **I will fax my supporting documentation** to fax applicable documentation
- **G** Select **Continue** to review your inquiry, then select **Submit**

**Note:** Additional BCBSNM claim numbers for the same patient/issue that need reconsidered, can be listed in the **Additional Claims** section.

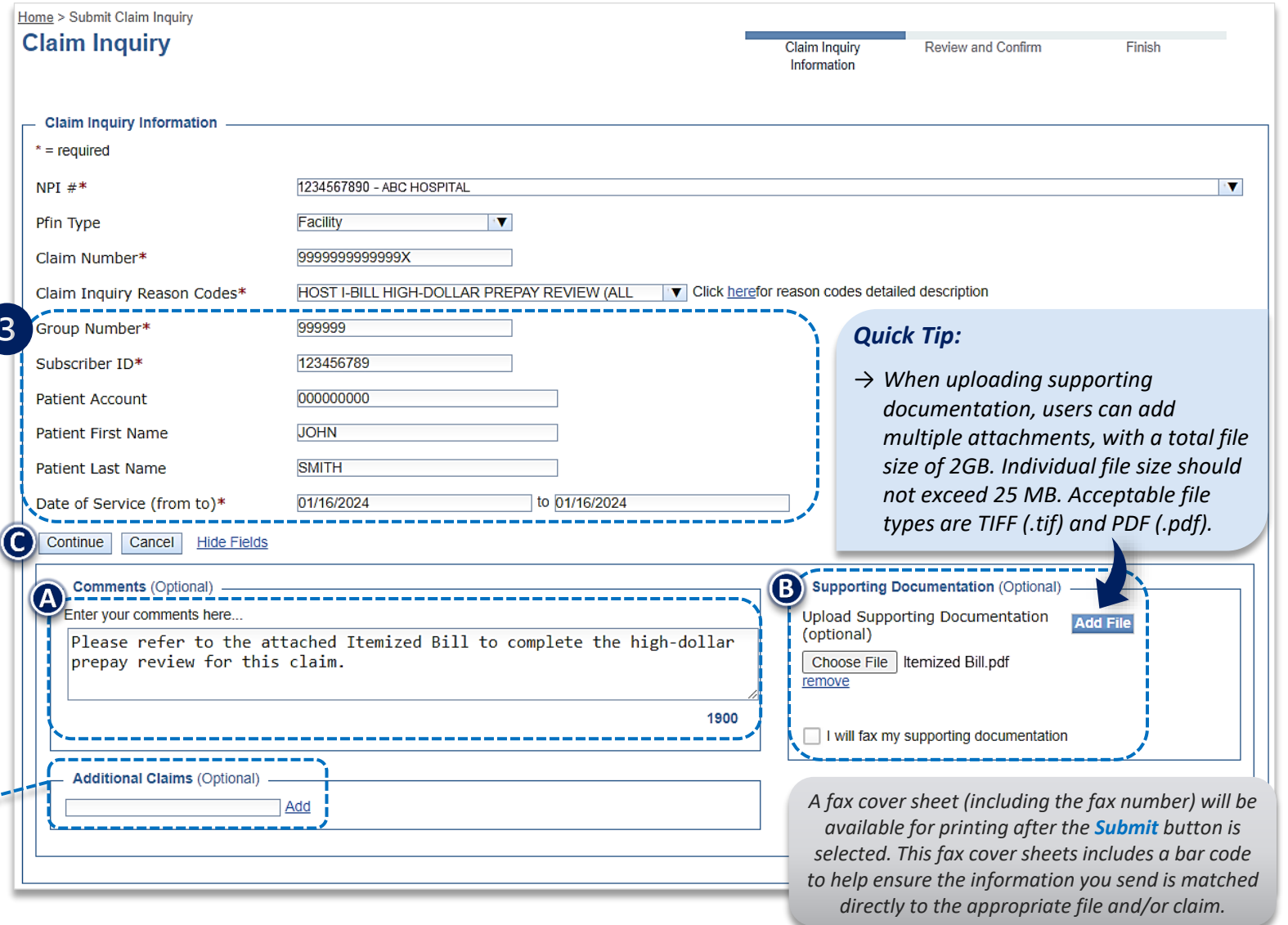

# <span id="page-5-0"></span>**Step 3:** Inquiry Tracking and Responses **Example 2:** Page 6 of 7

*Select the column headers* 

- Once a claim inquiry has been submitted, users can monitor BCBSNM's receipt and response by returning to the **Claim Inquiry Resolution** tab
- The **Last Response Date** and **Last**   $\triangleright$ **Response User** fields display the date of the last action taken on an inquiry and by whom
- When **HCSC** is listed as the Last Response User, click the **details** link to view BCBSNM's response to the inquiry
- $\triangleright$  The details screen will display the **comments** entered on the original inquiry submission as well as **BCBSNM's response**

 $\overline{2}$ 

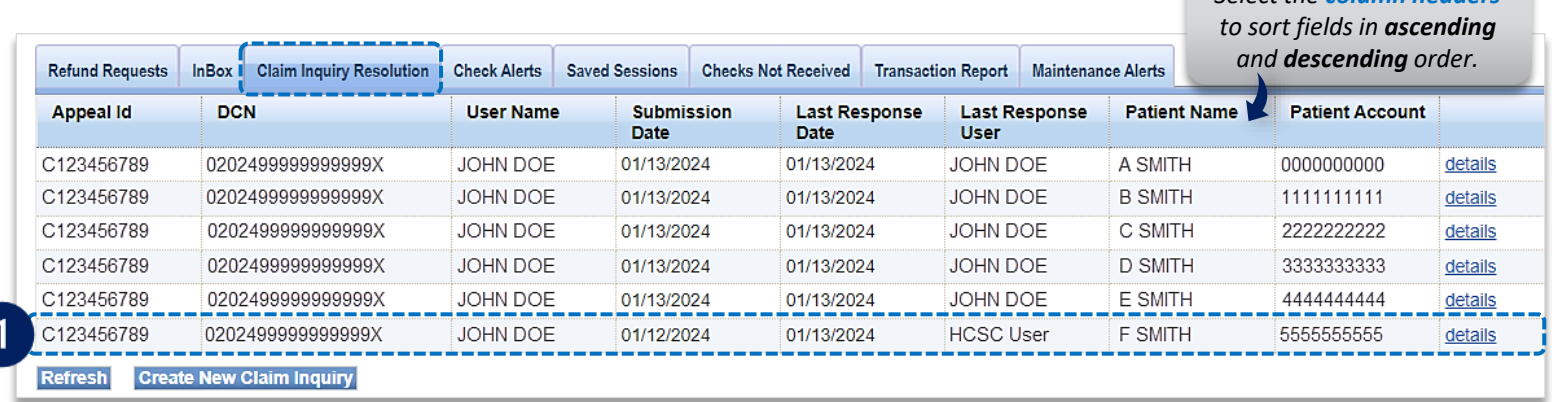

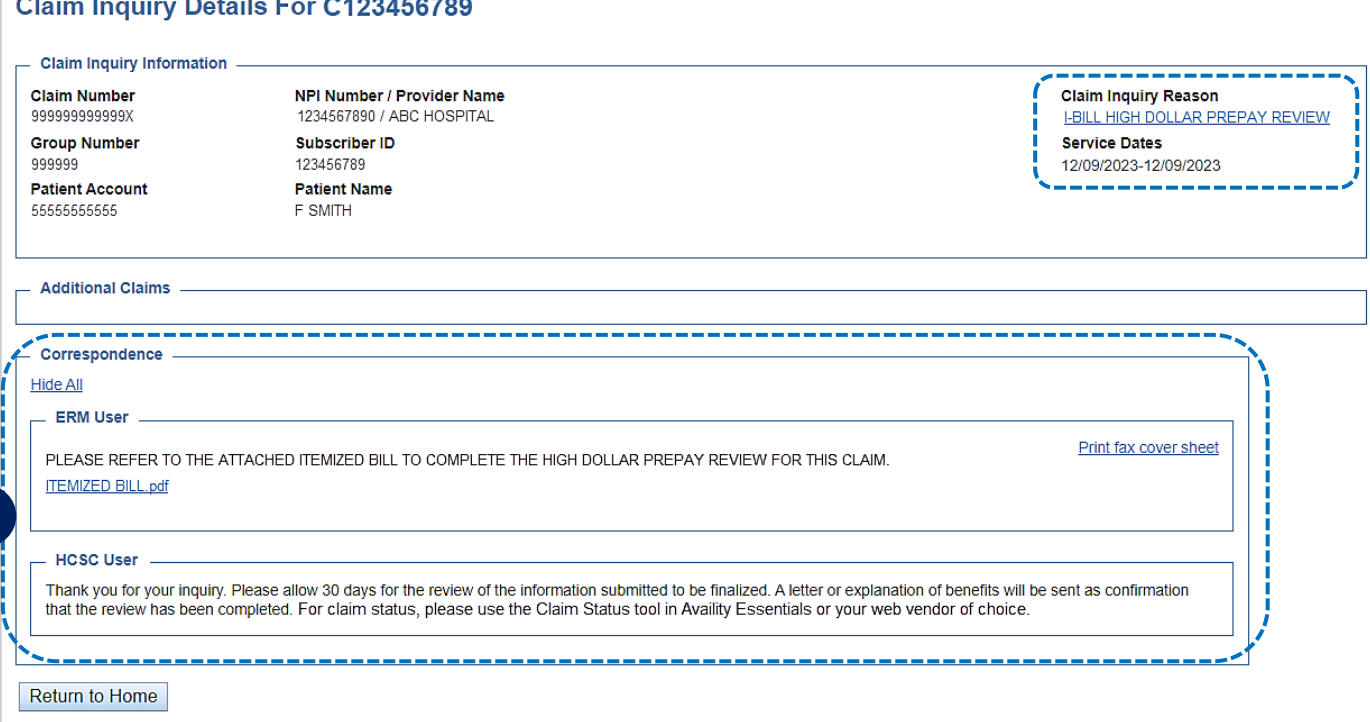

# Additional Education & Support Page 7 of 7

*As of January 27, 2024, any claim inquiry submitted through CIR that is not related to requests for High-Dollar, Pre-Pay Review will receive a message redirecting you to a more efficient process.* 

- › See the **redirection response example below** for claim reviews submitted via CIR for one of the other **Inquiry Types** listed in the table on the right.
- › Use the **Inquiry Types table** for the appropriate online process to follow.

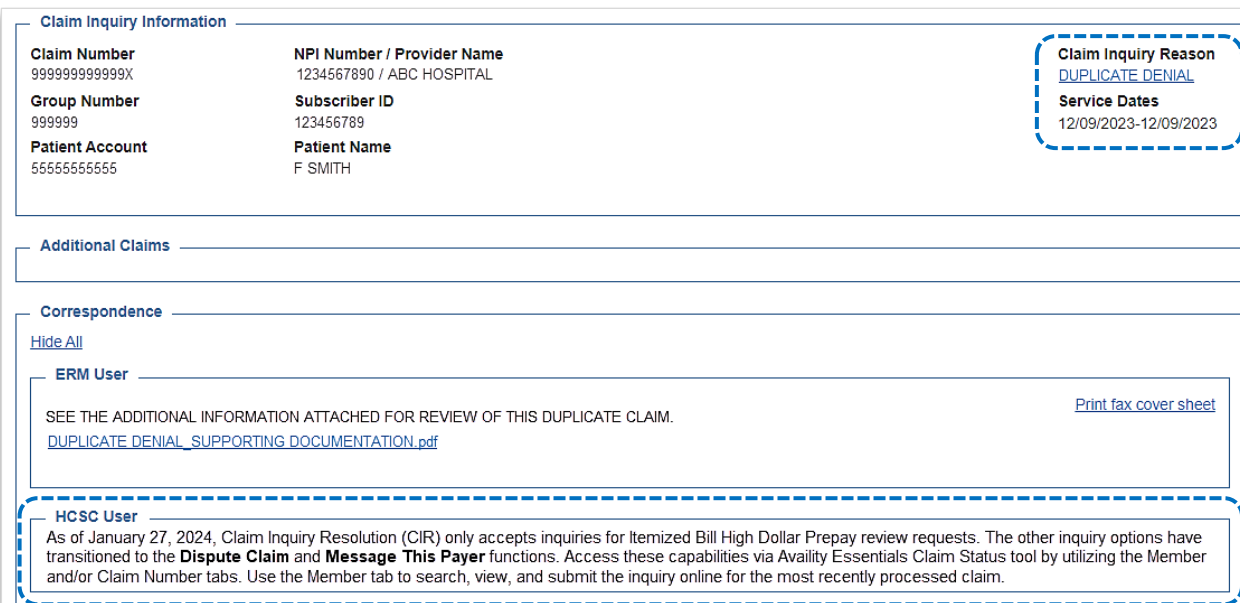

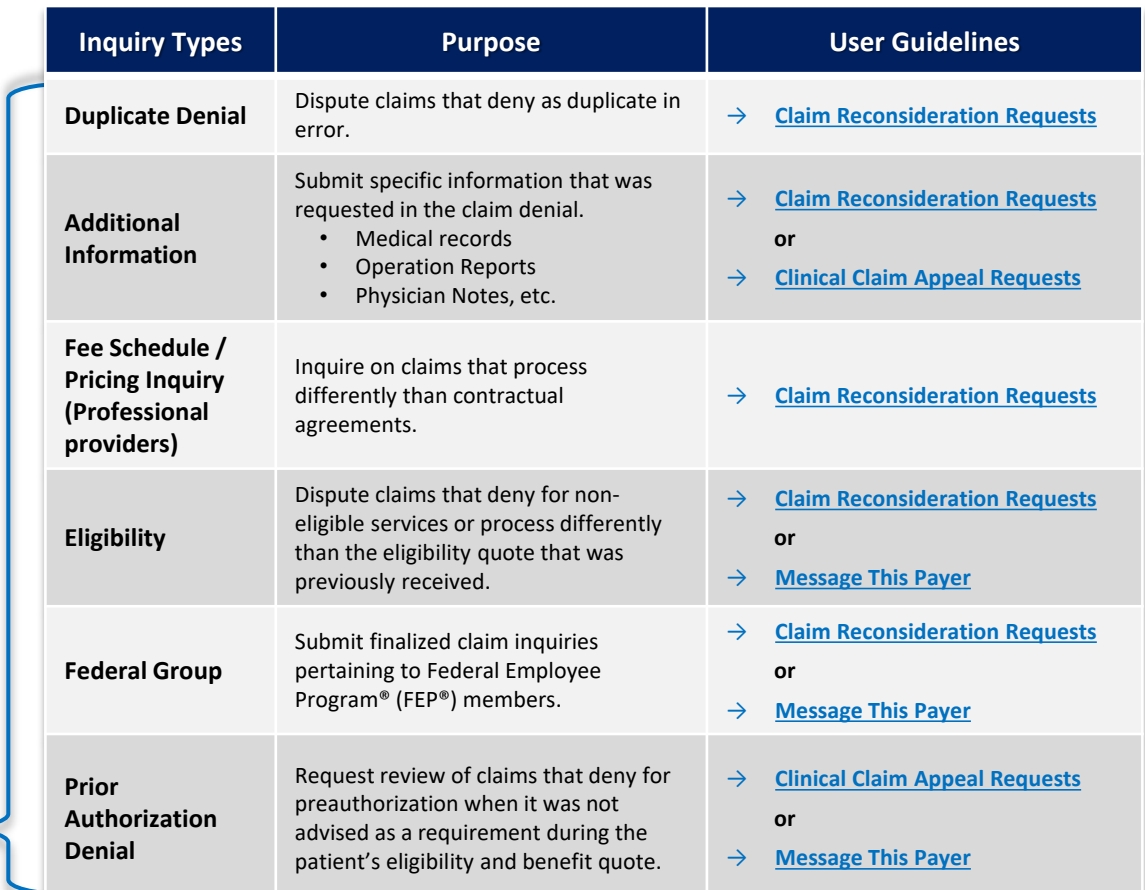

*Have questions or need additional education?* 

**Education or training,** contact **[BCBSNM Provider Education Consultants](mailto:PECS@bcbsnm.com)** *Be sure to include your name, direct contact information & Tax ID and/or billing NPI.*  **eRM Onboarding process,** contact **[BCBSNM eRM Onboarding Team](mailto:eRMOnboarding@bcbsil.com)**

*Availity is a trademark of Availity, LLC, a separate company that operates a health information network to provide electronic information exchange services to medical professionals. Availity provides administrative services to BCBSNM. BCBSNM makes no endorsement, representations or warranties regarding third party vendors and the products and services they offer.*

*The information provided in this user guide is proprietary and confidential information of BCBSNM pursuant of Provider's BCBSNM participation agreements. This information is not to be distrusted or shared with unauthorized individuals without the express approval of BCBSNM.*

Information provided by Blue Cross and Blue Shield of New Mexico is for informational and educational and educational purposes only and is not a substitute for the independent medical judgment of a physician or other healt BCBSNM. Any samples in this presentation are for illustrative and/or educational purposes only and should not be relied on in determining how a specific Provider will be reimbursed. In the event of a conflict between the i

#### *Not for Distribution*